Collegarsi all'indirizzo <https://sportellovirtuale.unipi.it/index.php> e accedere con le credenziale di Ateneo / Connect to the address <https://sportellovirtuale.unipi.it/index.php> and log in with University username e password

Cliccare su "APERTURA NUOVO TICKET" / Click on "APERTURA NUOVO TICKET"

Sportello Virtuale Percorso: Home Page U

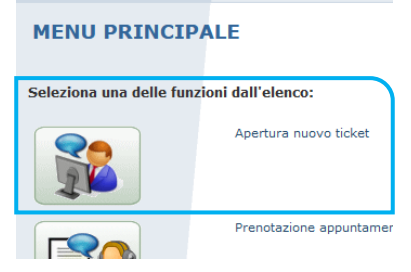

1. Inserire l'oggetto della richiesta (TITOLO) / Enter the subject of your request (TITOLO)

## 2. Selezionare / Select

- "SEGRETERIA CORSI POST-LAUREA E SERVIZI AGLI STUDENTI"
- Settore "DOTTORATI" (it means *PhD Programme*) o "DOTTORATO INTELLIGENZA ARTIFICIALE" (it means PhD in Artificial Intelligence)

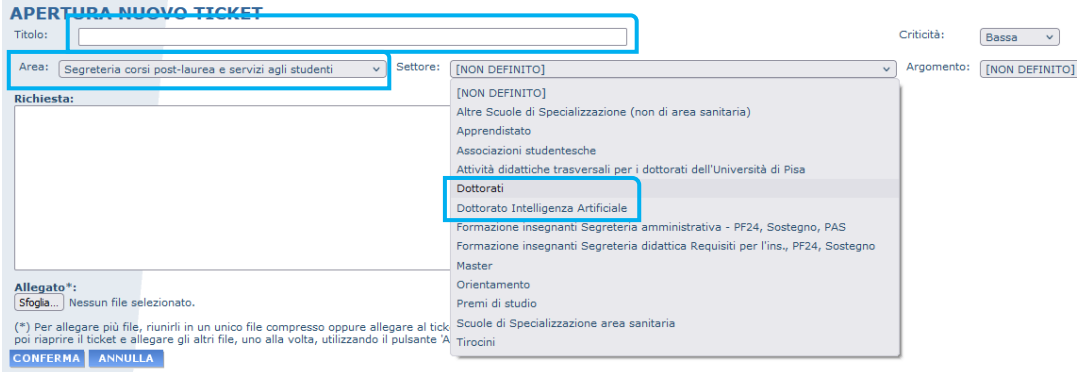

- 4. Scegli l'argomento / Choose the topic (ARGOMENTO)
- ACCESSO (it means *Admission*)
- BORSE DI STUDIO (it means *PhD grant*)
- CARRIERA (it means *Carrer*)
- ESAME FINALE (it means *Final Exam*)
- 5. Descrivi la richiesta / Describe the request
- 6. Allega eventuali istanze o documenti / Attach any requests or documents (click SFOGLIA)
- 7. Conferma per inviare il ticket / Confirm to submit the ticket (click CONFERMA)

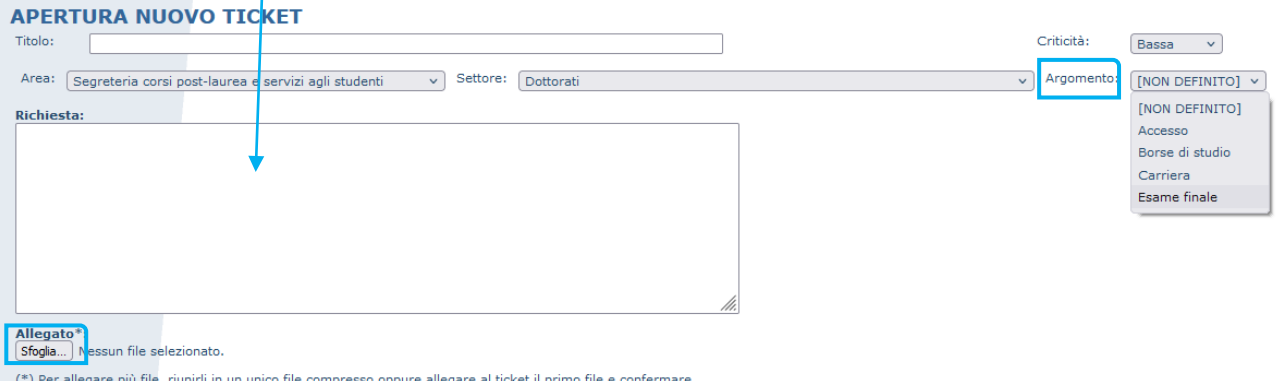

(\*) Per allegare più file, riunirli in un unico file compresso oppure allegare al ticket il primo<br>poi riaprire il ticket e allegare gli altri file, uno alla volta, utilizzando il pulsante 'Aggiungi'.<br>CONFERMA | ANNULLA